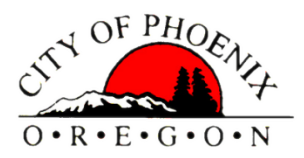

## COMMUNITY & ECONOMIC DEVELOPMENT

## **OREGON EPERMIT WEBSITE HOW TO FIND MY LAND USE APPLICATION**

1. Log on to the Oregon EPermitting website at <https://aca-oregon.accela.com/oregon/>

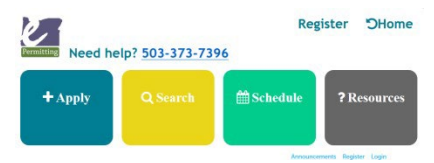

2. Hover your mouse over the **Q** Search button at the top of the page. The **Selection Menu** will appear:

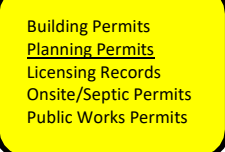

\*Currently the City of Phoenix only has **Building Permits** and **Planning Permits** available through the EPermitting website.

## **3.** Select **Planning Permits:**

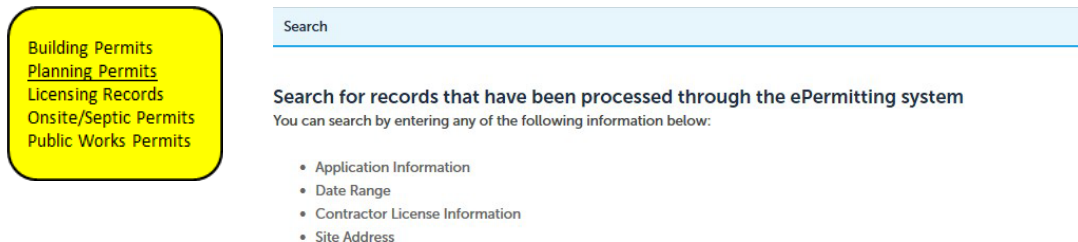

4. The Search program defaults to a 1-year period, if you are searching for permits older than 1 year you must change the Start Date field.<br>General Search

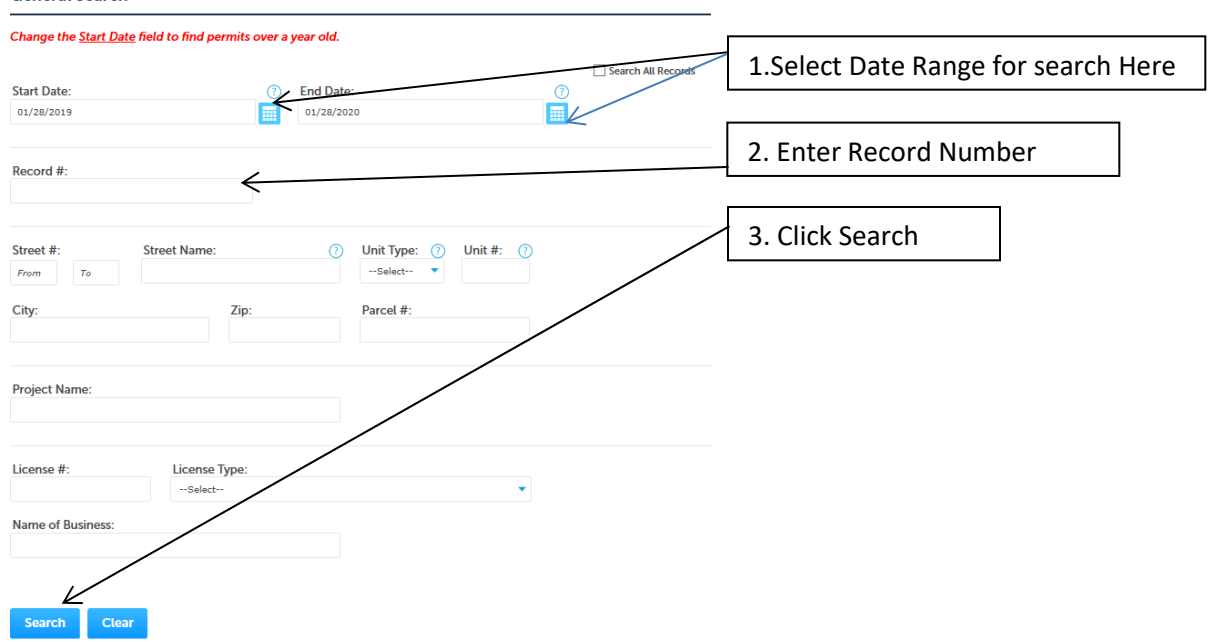

5. Enter the **Start Date** and **End Date** for your search. This should cover the timeframe of the submittal of your land use application with approximately 1 week for processes.

Search Result: Additional Information:

6. If you have the **Record Number** assigned by the Wasco County Planning Department you may enter it as well, but it is notrequired.

For an application Submitted on January 28, 2020: Start Date 1/28/2020 End Date = 2/05/2020

7. Click the Search Button

## Home Building Planning Licensing Onsite/Septic Public Works Click on **Record Info** Click on **Payments** Search for: for: Record 921-19-000091-PLNG: **Planning Tracking** Payments ▼ Record Info ▼ **Record Status: Final Approval** Expiration Date: 06/19/2020 Fees Record Info ▼ Payments **Record Details** Work Location **Processing Status** HE DALLES OR 97058 **Related Records Record Details Attachments Project Description:** Structural Construct a detached 23'W x 60'L x 12.5'H garage/shop Click to view Parcel Information **More Details**

8. To Access Documents associated with your record Click on **Attachments** under Record Info. Listing of the associated documents will appear, click on the document you wish to view. **Attachments** 

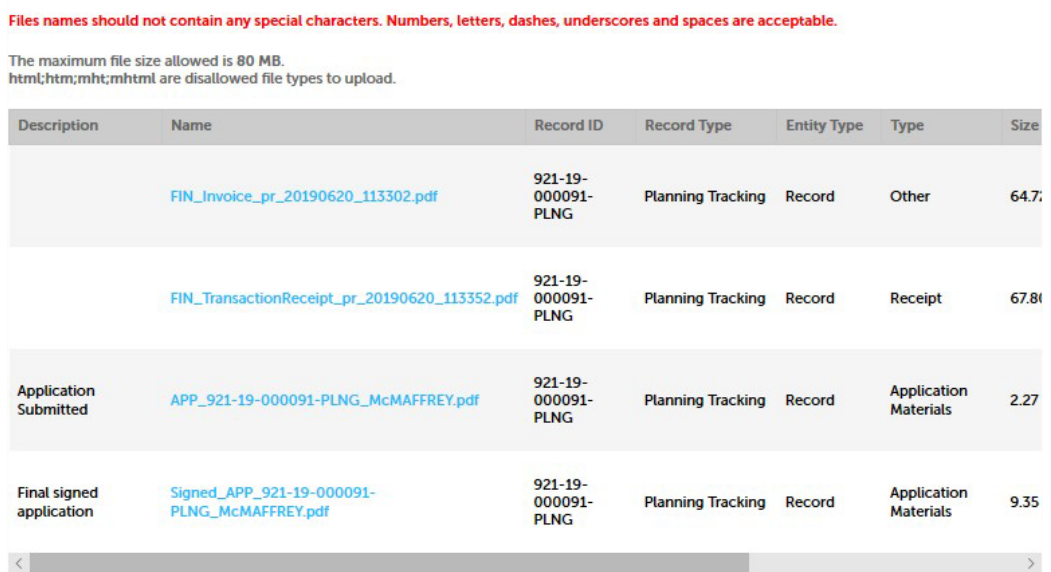